## **Library Display Instructions**

## **Using the Display (Sharp TV) with the Mac Mini:**

- Turn on Display: POWER button is located on the outer edge of the Left Hand Side of the **Display**
- Input should be set to HDMI1 for the Mac Mini, the Input button is on the LHS of the Display, pressing it will cycle the input options
- • Turn on the mouse and keyboard, tap keyboard key to wake the "always-on mac mini"
- Login to the Visitor Account: 3r1-W1F1
- You can now use the apps and network services
- • When finished, please log out of the Visitor account and turn off mouse and Display, the keyboard will hibernate automatically

## **Using the Display with your own laptop:**

- Turn on Display: POWER button is located on the outer edge of the Left Hand Side of the **Display**
- Press the Input button on the LHS of the Display to HDMI2 (will appear on the screen menu)
- Select the correct adapter for your laptop: HDMI, DVI, Thunderbolt, Mini DisplayPort, Mini DVI, or VGA and connect to the HDMI cable located on the conference table (it should be coming up through the 'power' cable hole on table.)
- • You may need to go into control panel or preferences to adjust screen display, etc.
- When finished, please set the Input channel back to HDMI1 and turn off the Display. Leave ERI adapters with HDMI cable.

## **Video Display Ports**

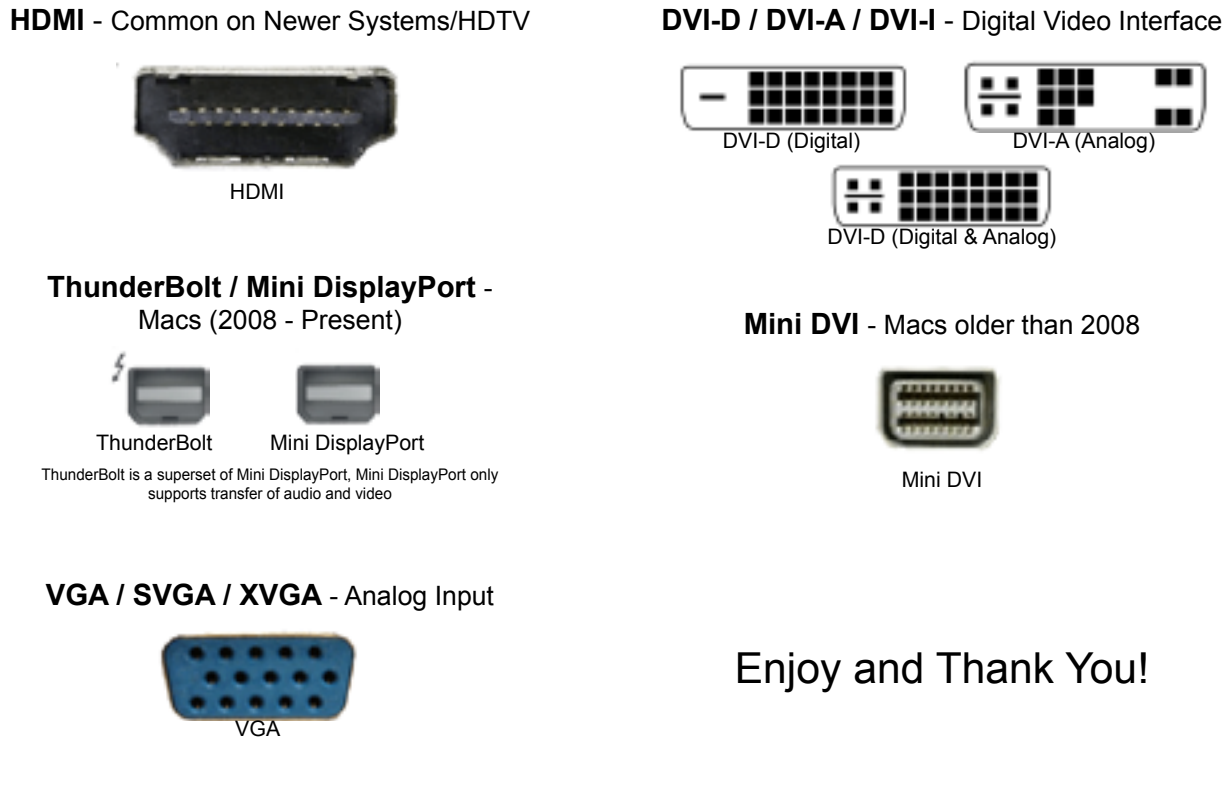

\*Feedback on improving this information for our users is much appreciated: *help@eri.ucsb.edu*